## **Instrukcja wypełniania wniosku o przyjęcie do Bursy w roku szkolnym 2024-2025**

- - - *Krok-1*

W przeglądarce otwieramy elektroniczny system naboru do Bursy poprzez wpisanie adresu -> <https://nabor.pcss.pl/zielonagora>

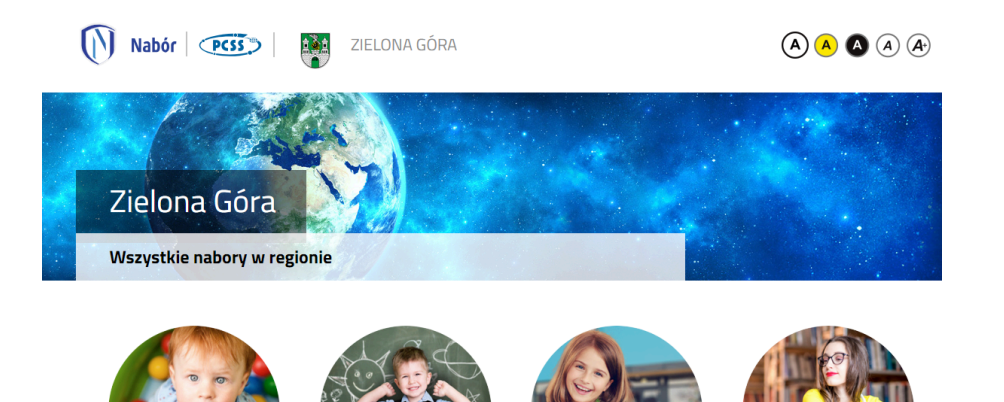

*Krok-2* Wybieramy Bursa/ Internat i klikamy

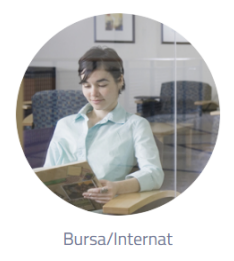

*Krok -3*

Otworzy się strona rekrutacji do Bursy. Zapoznajemy się z zakładkami "Informator i Dokumenty" (tutaj m.in. jest ta instrukcja)

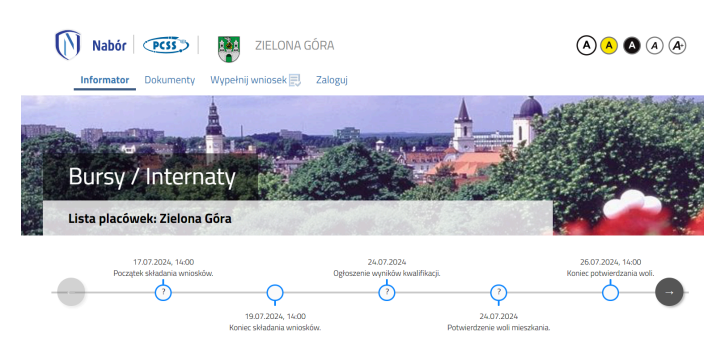

Klikamy w zakładkę "wypełnij wniosek"

- Jeżeli Pamiętasz swój login i hasło do elektronicznego systemu naboru PCSS - zaloguj się przez zakładkę "zaloguj" i wejdź do wypełniania wniosku.

- Jeżeli nie masz lub nie pamiętasz swojego hasła i loginu przypisanego w chwili wypełniania wniosku do szkoły średniej (na koniec wypełniania wniosku system nada Tobie nowe konto z loginem i hasłem)

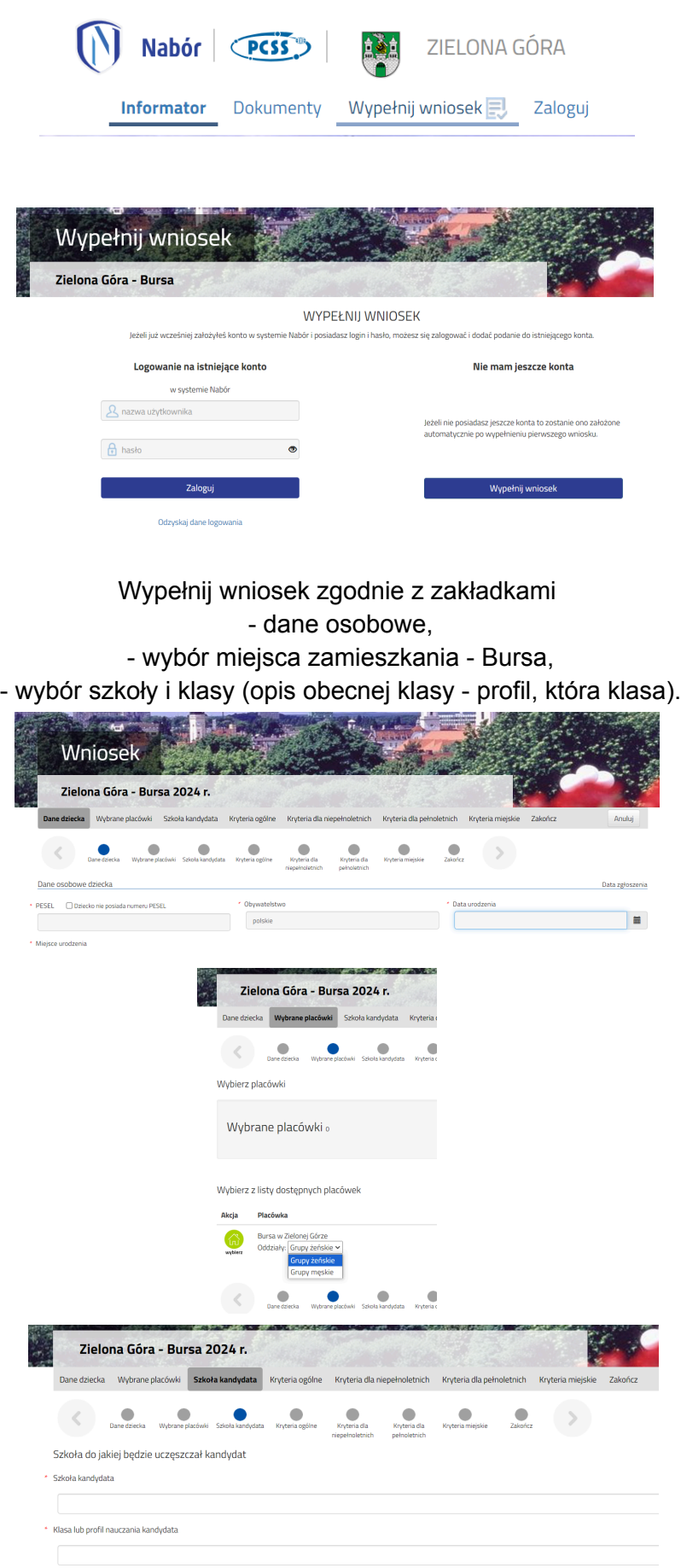

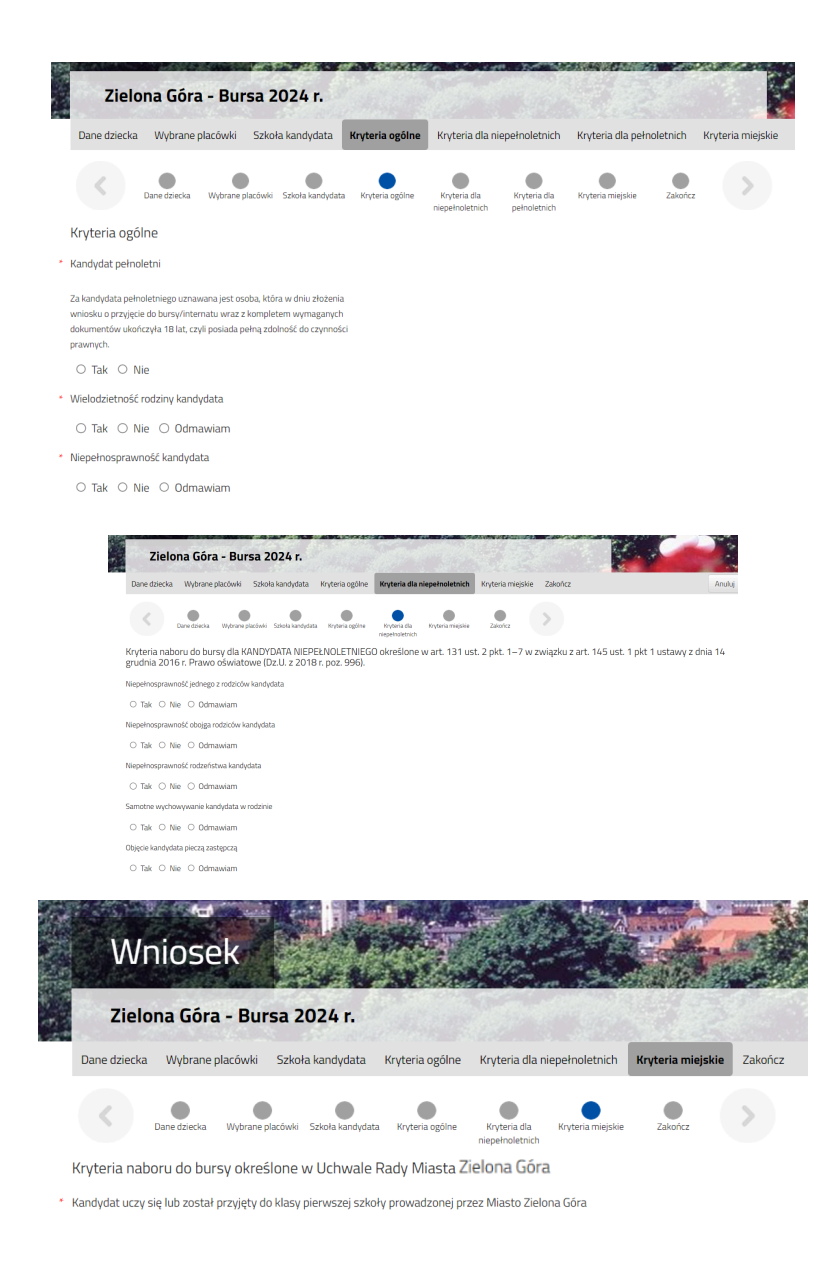

*Krok - 6*

Czytamy informację w zakładce "zakończ" klikamy przycisk akcji "zapisz". **Nie jest to jednoznaczne z wysłaniem Wniosku. Kontynuuj składanie Wniosku !**

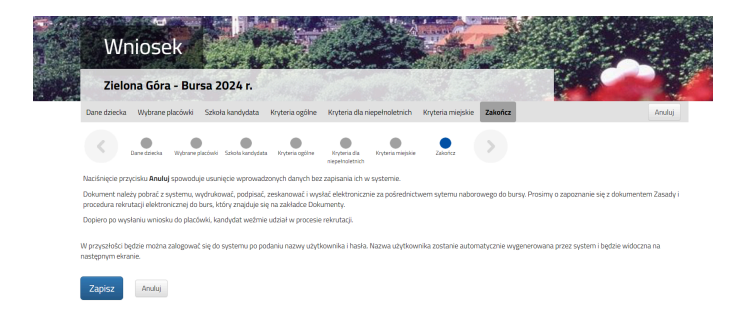

## *Krok - 7*

Wygenerowany został twój nowy login i Hasło - w przypadku, kiedy nie składałaś / eś wniosku z konta, które już posiadasz.

W drugim przypadku składając wniosek ze swojego konta (wcześniej zalogowanego) pojawi się od razu krok-9 po naciśnięciu w kroku 6 - akcji "zapisz"

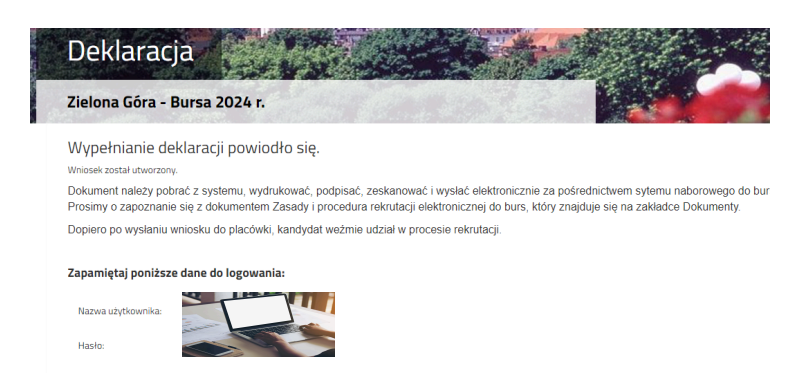

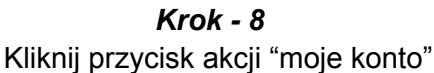

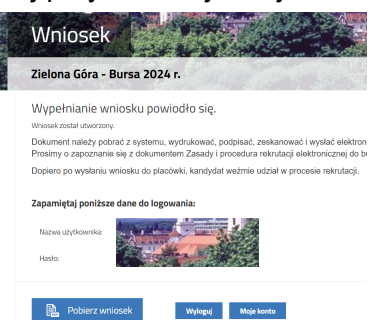

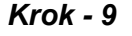

Końcowy etap składania wniosku. Przed naciśnięciem przycisku akcji "złóż wniosek" dołącz do swojego wypełnionego elektronicznie wniosku w systemie pcss naboru załączniki pod postacią - wypełnionego podpisanego wniosku plus dokumenty potwierdzające zaznaczone kryteria. W tym celu min. wydrukuj wypełniony wniosek podpisz (zgodnie z wskazaniami) zeskanuj lub zrób jego zdjęcie(format jpg) i dołącz.

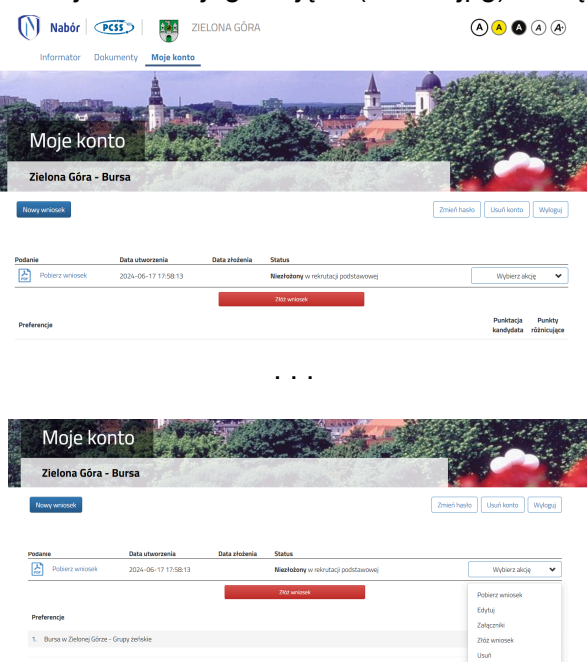

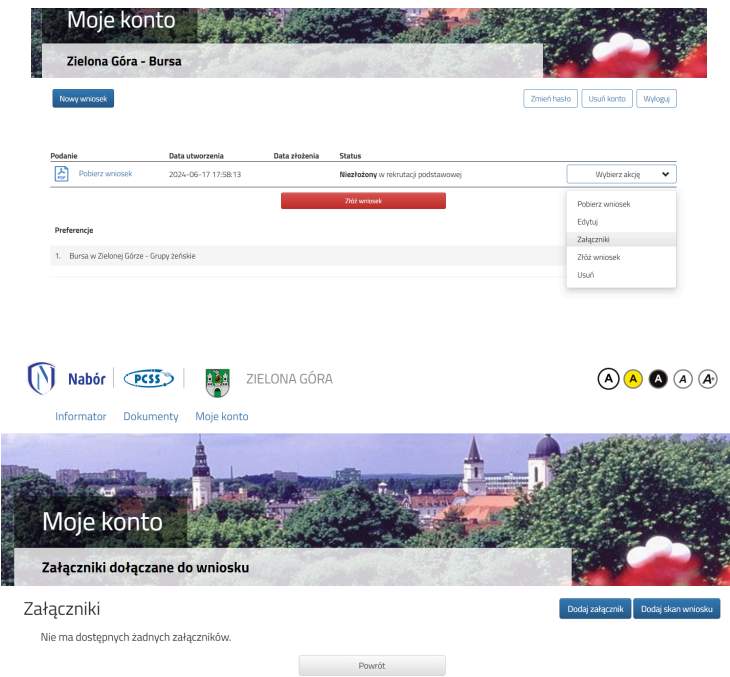

## Dodaj załącznik

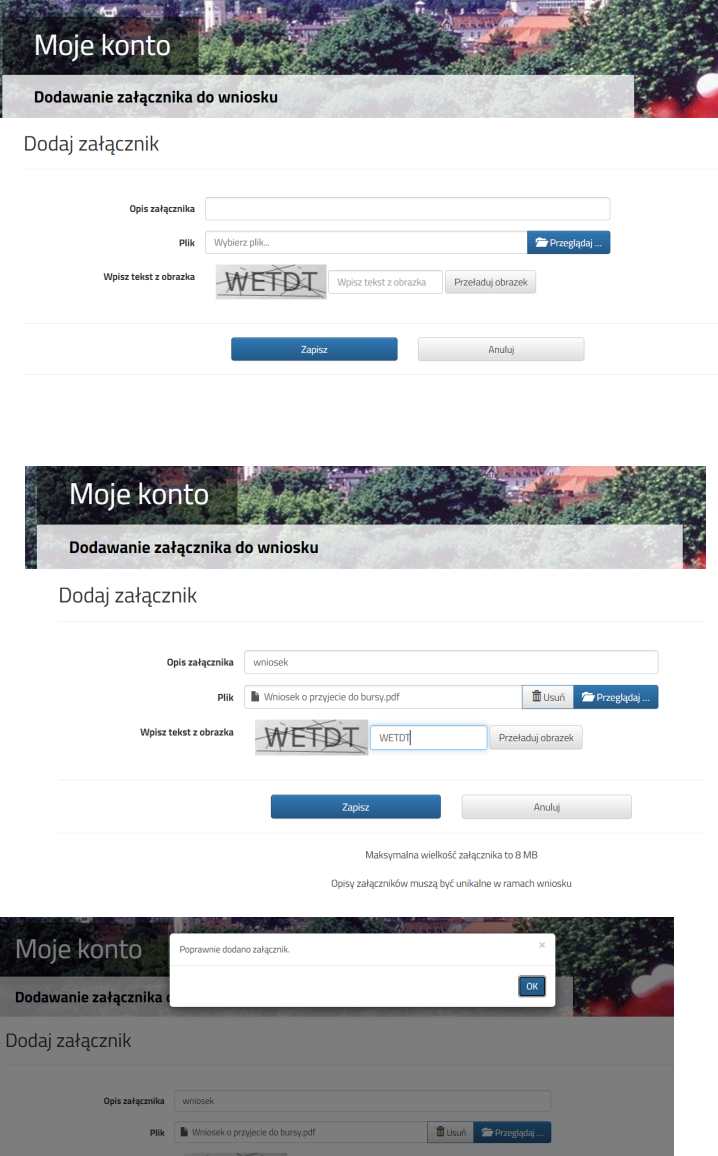

WEFDI

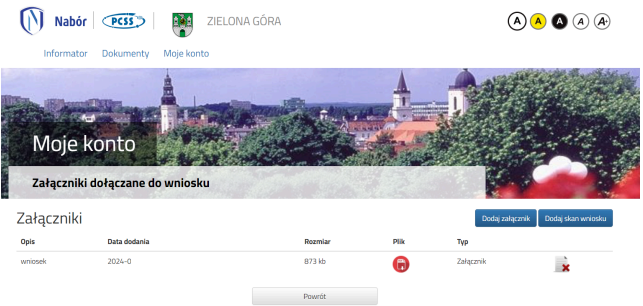

Naciśnij przycisk akcji "powrót"

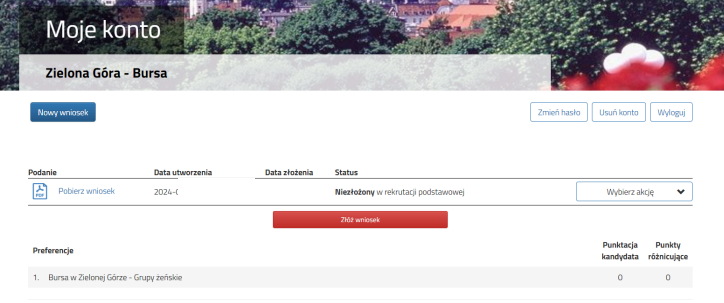

*Krok - 10* Naciśnij przycisk akcji **" złóż wniosek"**

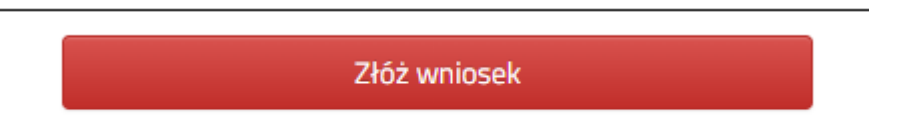

Pojawi się komunikat o potwierdzenie akcji

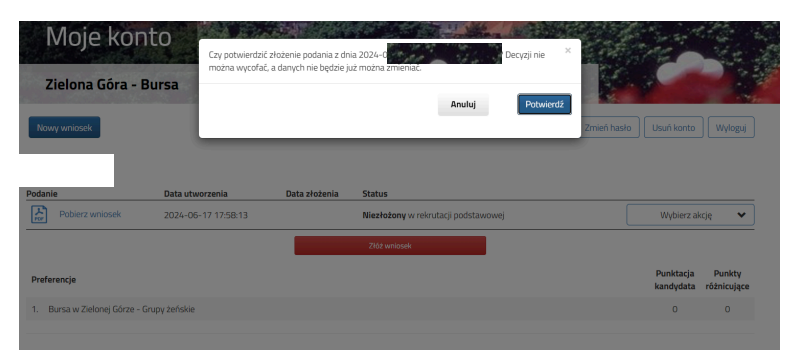

Pojawi się informacja o poprawnym złożeniu deklaracji

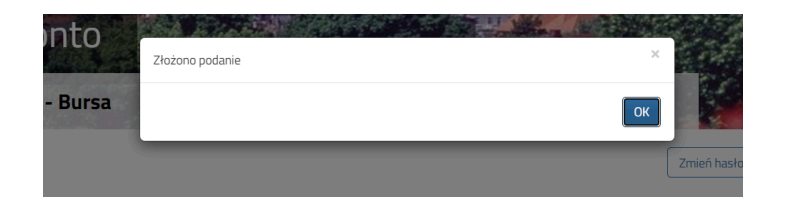

## *Krok - 11*

Wydrukowany wcześniej wniosek i podpisany Przywieź do Bursy w dniu kwaterowania 1.09.2024

*Uwaga.*

W razie potrzeby korekty danych we wniosku możesz poprosić o udostępnienie złożonego poprawnie wniosku do edycji.

Robi się to ze swojego konta przy złożonym wniosku w rozwijanym menu z prawej strony (tam gdzie jest m. in. przycisk dołączania załączników).

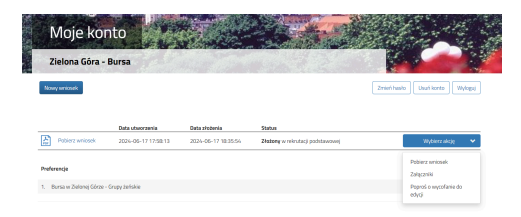

*Koniec :)*